## QUICKGUIDE WALK-IN SYNCHRON

Quickguide zur Ausstellung von Zertifikaten Klasse B (Standard und Prestaged)

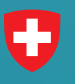

Schweizerische Eidgenossenschaft Confederazione Svizzera

**Swiss Government PKI** 

## Synchrone Ausstellung (ohne RIO)

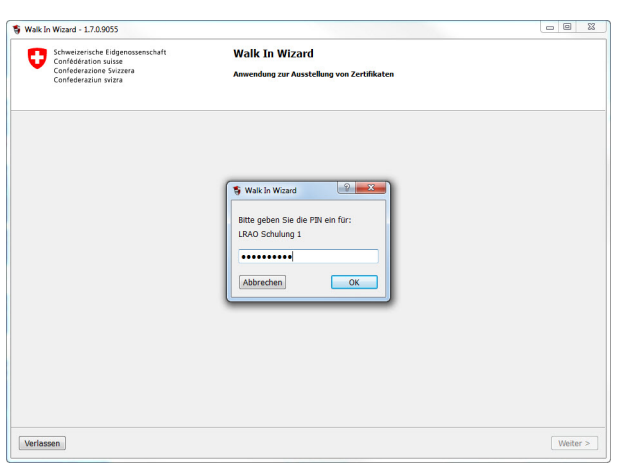

1. Starten Sie den Walk-In-Wizard und loggen Sie sich mit Ihrer LRA-Officer Karte ein.

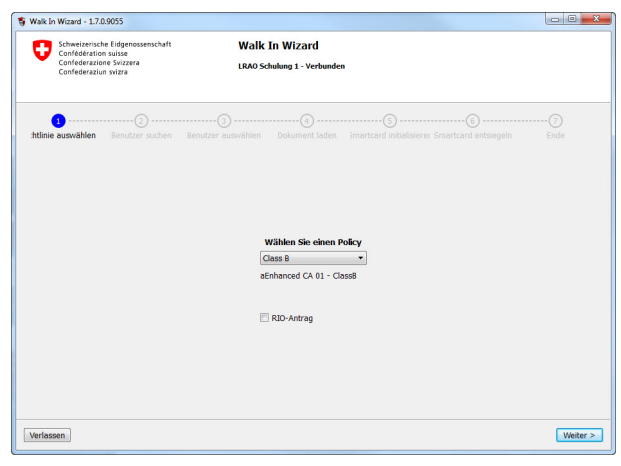

3. Wählen Sie im Dropdown-Menu die gewünschte Policy aus. Klicken Sie auf "Weiter".

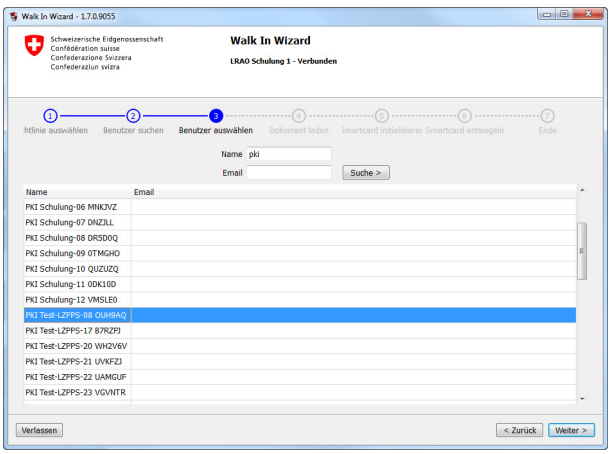

5. Bei gängigen Namen erscheinen die verschiedenen Personen. Wählen Sie die richtige Person anhand der E-Mail-Adresse aus und markieren Sie die Zeile. Klicken Sie auf "Weiter".

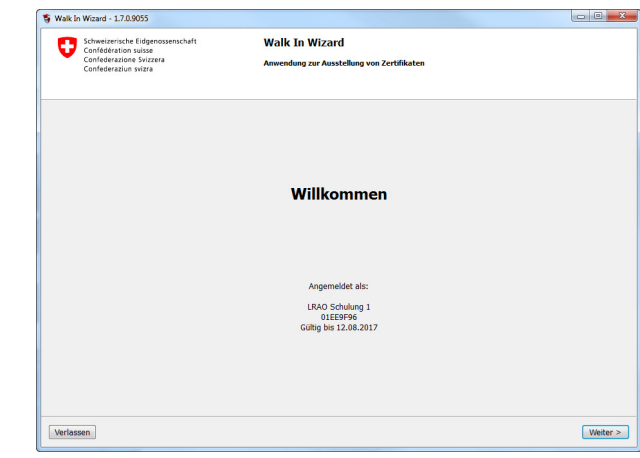

2. Klicken Sie auf "Weiter".

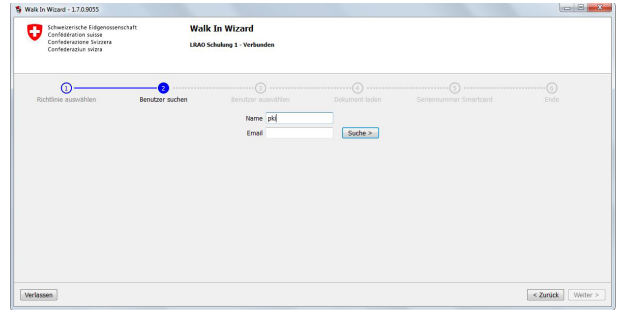

4. Suchen Sie anhand des Namens oder der E-Mail-Adresse Ihren Kunden.

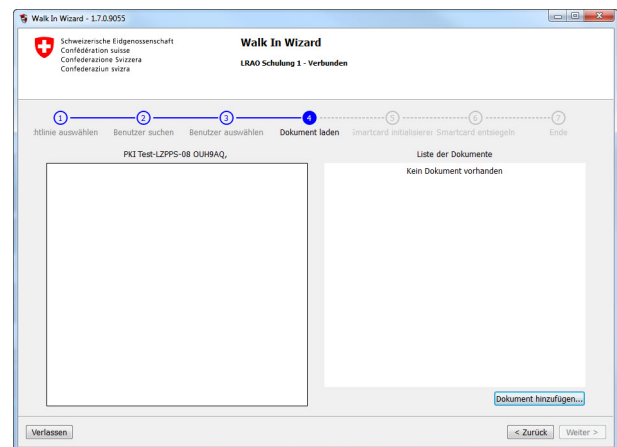

6. Fügen Sie den Scan des Identifikationsdokumentes bei, indem Sie auf "Dokument hinzufügen" klicken. Bitte überprüfen Sie, dass die eingefügte Datei keine Umlaute oder Sonderzeichen enthält.

Fahren Sie mit "Weiter" fort.

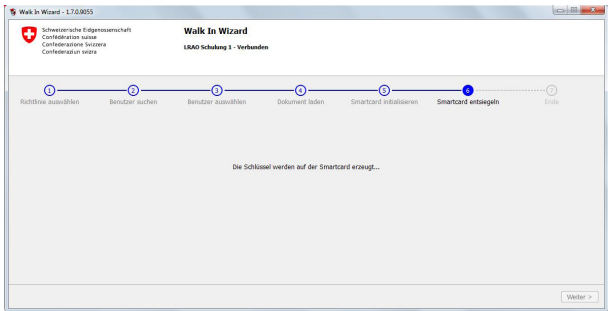

7. Die Zertifikate werden nun vom System aus erstellt und auf die Karte geladen. Sobald der "Weiter"-Button aktiv ist, können Sie fortfahren.

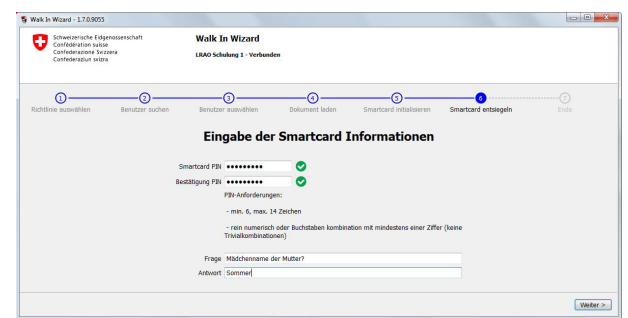

8. Nun muss der Benutzer seine Smartcard-PIN eingeben. Die PIN-Regeln werden eingeblendet und sobald das Passwort die Regel erfüllt wieder ausgeblendet.

In der gleichen Maske müssen ebenso die Revokations-Informationen eingetragen werden.

Danach mit "Weiter" fortfahren.

| To Walk In Wizard - 1.7.0.9055                                                                                   |                         |                                                      |                               |                                                                  | $\begin{array}{c c c c c c} \hline \multicolumn{3}{c }{\textbf{a}} & \multicolumn{3}{c }{\textbf{b}} & \multicolumn{3}{c }{\textbf{b}} \\ \hline \multicolumn{3}{c }{\textbf{b}} & \multicolumn{3}{c }{\textbf{c}} & \multicolumn{3}{c }{\textbf{b}} & \multicolumn{3}{c }{\textbf{b}} \\ \hline \multicolumn{3}{c }{\textbf{b}} & \multicolumn{3}{c }{\textbf{b}} & \multicolumn{3}{c }{\textbf{b}} & \multicolumn{3}{c }{\textbf{b}} \\ \hline \multicolumn$ |
|----------------------------------------------------------------------------------------------------|-------------------------|------------------------------------------------------|-------------------------------|------------------------------------------------------------------|----------------------------------------------------------------------------------------------------|
| Schweizerische Eidgenossenschaft<br>4<br>Confédération suisse<br>Confederazione Svizzera<br>Confederaziun svizra |                         | <b>Walk In Wizard</b><br>LRAO Schulung 1 - Verbunden |                               |                                                                  |                                                                                                    |
| $\varpi$<br>Benutzer suchen                                                                                      | G<br>Benutzer auswählen | ര<br>Dokument laden                                  | ര<br>Smartcard initialisieren | ര<br>Smartcard entsiegeln                                        | Ende                                                                                                    |
|                                                                                                    |                         |                                                      |                               |                                                                  |                                                                                                    |
|                                                                                                    |                         |                                                      |                               |                                                                  | Nächster Benutzer > Schliessen                                                                                                    |
|                                                                                                    |                         |                                                      |                               | Entsiegelung der Smartcard 01EE9E11 für PKI Test-LZPPS-08 OUH9AQ |                                                                                                    |

9. Die Karte wird nun vom System "entsiegelt". Warten Sie einen Moment.

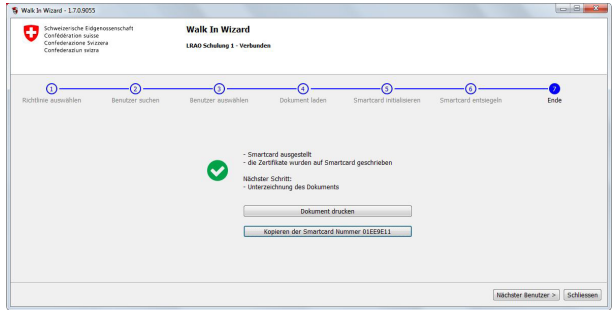

10.Nun kann das zu unterzeichnende Dokument für den Benutzer gedruckt werden.

Im Bedarfsfall kann eine Kopie der Smartcard-Nummer erstellt werden (für allfällig geführten Listen).

Schliessen Sie nun den Wizard oder registrieren Sie einen weiteren Benutzer.